# **OTWARTY SYSTEM ANTYPLAGIATOWY**

Instrukcja obsługi i interpretacja wyników w systemie OSA.

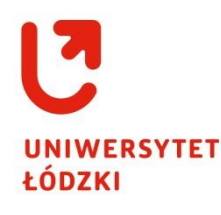

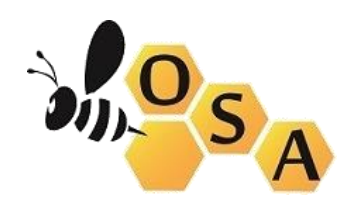

*Kwiecień 2017*

COPYRIGHT@CENTRUM INFORMATYKI UŁ 2017

**System OSA** - Otwarty System Antyplagiatowy (OSA) jest oprogramowaniem antyplagiatowym tworzonym przez uczelnie będące ze sobą w konsorcjum. OSA charakteryzuje się dużą szybkością sprawdzania prac i dokładnością przetwarzania. System spełnia ustawowe wymagania stawianym programom antyplagiatowym.

**OSA** jest systemem antyplagiatowym przeznaczonym do sprawdzania prac dyplomowych (licencjackich, magisterskich, doktorskich), zaliczeniowych i innych tekstów pod kątem podobieństwa ich zawartości z zasobami internetowymi oraz tekstami znajdującymi się w zasobach baz dostępnych dla OSA.

OSA dokonuje sprawdzenia zamieszczonej w systemie pracy i przedstawia opiekunowi pracy raport zawierający dane na temat odnalezionych podobieństw z innymi tekstami.

**System OSA nie może wyrokować o popełnieniu plagiatu. OSA jest tylko narzędziem, które pomaga taką decyzję podjąć promotorowi/osobie decyzyjnej. Ostateczna decyzja ZAWSZE należy do człowieka**

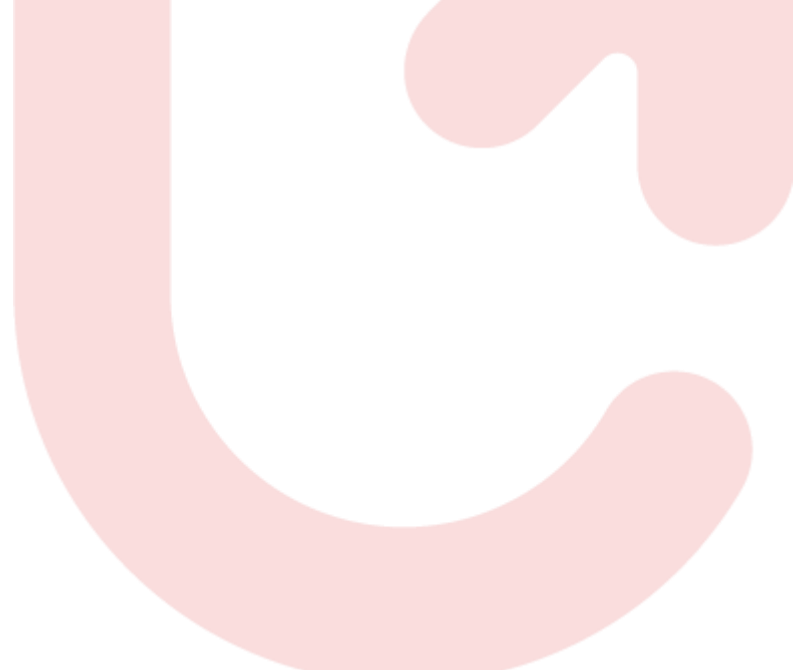

Instrukcja powstała na podstawie informacji znajdujących się na stronie http://wiki.osaweb.pl/ Szczegółowe, dodatkowe dane dotyczące Otwartego Systemu Antyplagiatowego, które nie zostały zawarte w poniższej instrukcji znajdą Państwo na stronie <http://wiki.osaweb.pl/>

## LOGOWANIE DO OTWARTEGO SYSTEMU ANTYPLAGIATOWEGO (OSA)

Otwarty System Antyplagiatowy znajduje się na stronie internetowej o adresie:

## [https://antyplagiat.uni.lodz.pl](https://antyplagiat.uni.lodz.pl/)

Po otwarciu strony należy kliknąć w prawym górnym rogu **Zaloguj(CAS)**

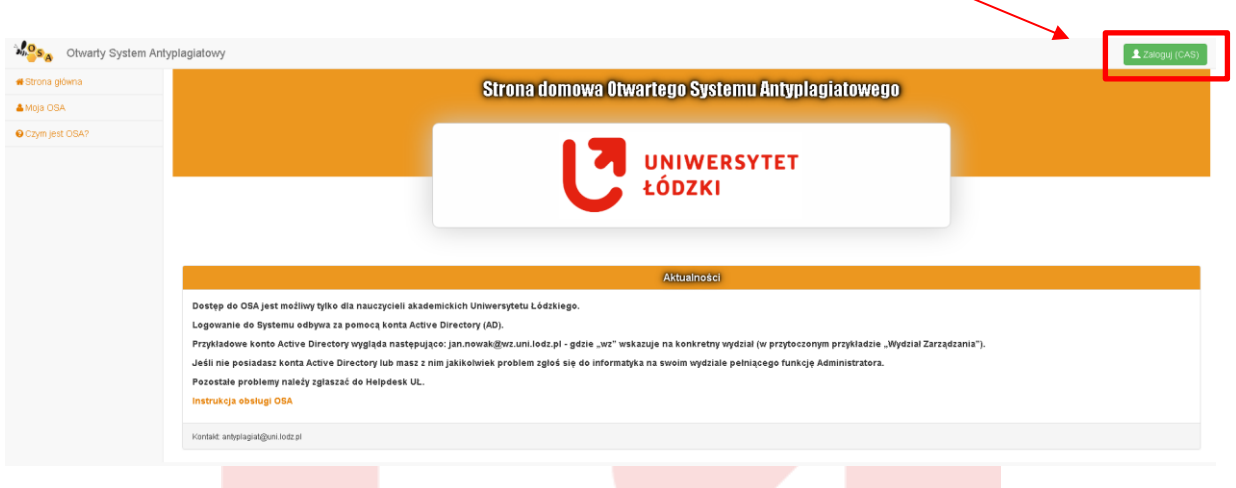

**Rysunek 1/logowanie do OSA**

Otworzy się strona Centralny System Uwierzytelniania UŁ na której należy podać dane uwierzytelniające AD(logowanie za pomocą danych uwierzytelniających do Portalu Pracowniczego) a następnie kliknąć **ZALOGUJ**:

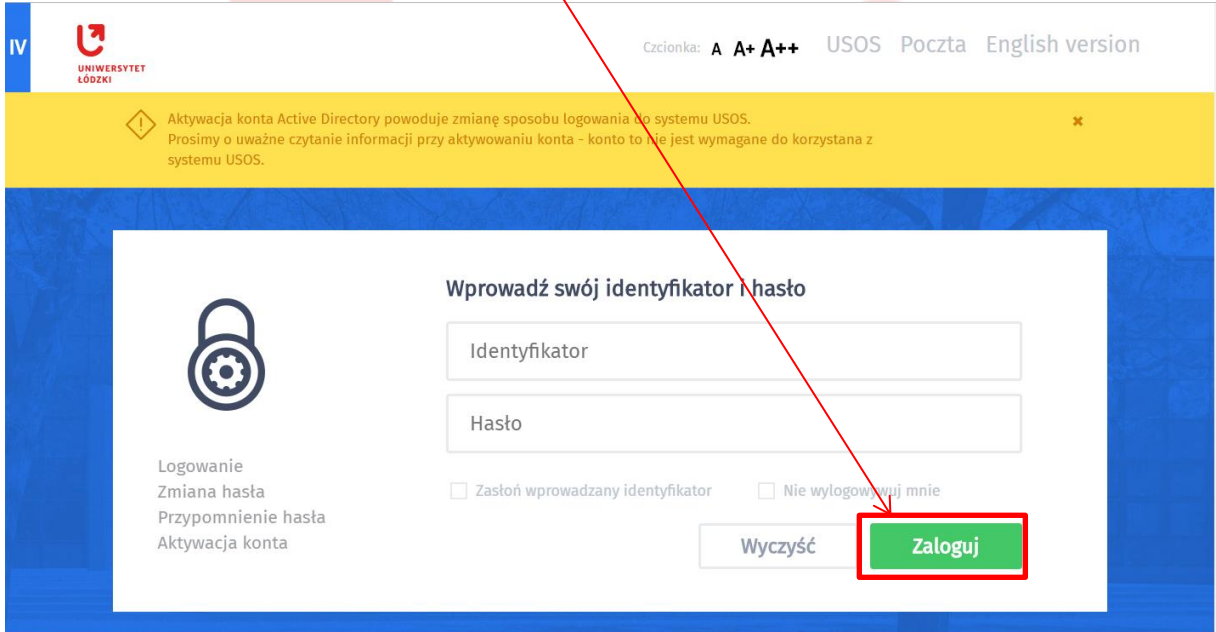

**Rysunek 2/logowanie do CAS**

Po zalogowaniu do OSA powinien być widoczny panel główny użytkownika, na którym widoczne są boczne zakładki:

Moje dokumenty

Dodaj dokument

Kolekcje

Wgrane i sprawdzone dotąd prace.

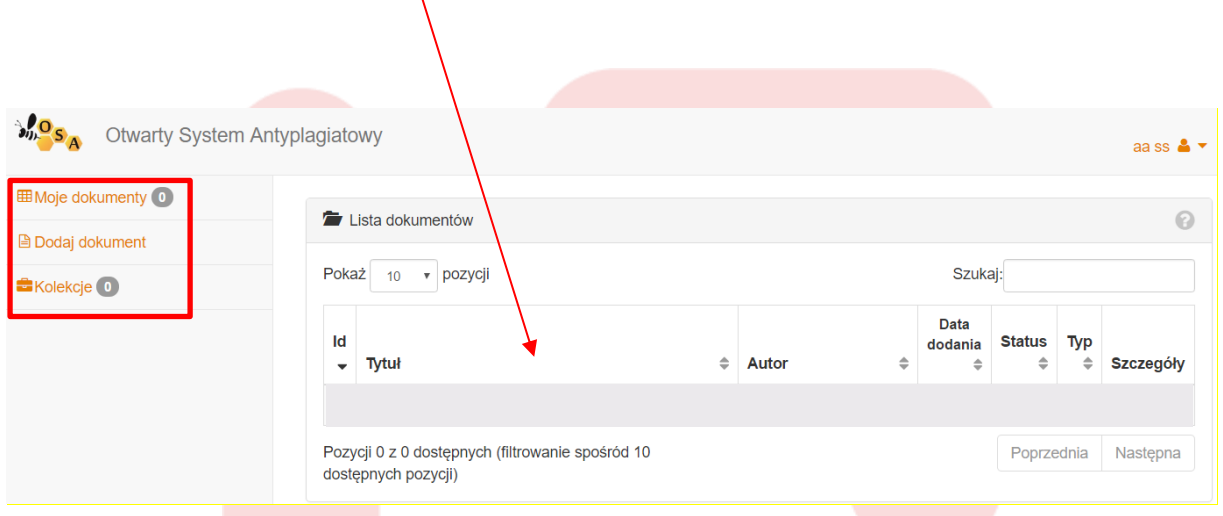

```
Rysunek 3/panel główny
```
## WPROWADZANIE DOKUMENTU DO SYSTEMU OSA

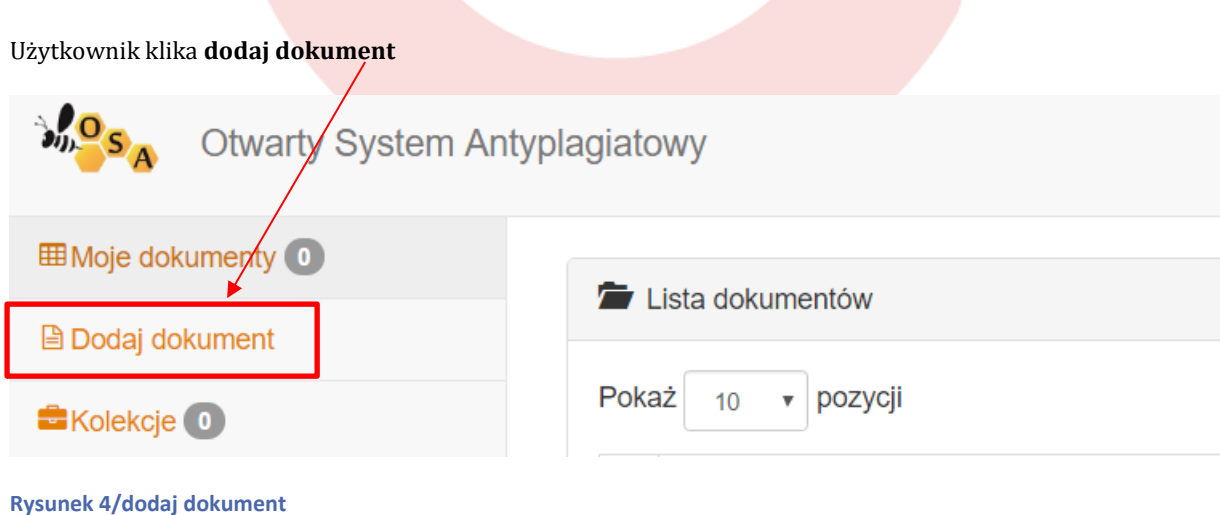

Użytkownik **wskazuje plik** (obsługiwane rozszerzenia to: doc, docx, rtf, pdf, txt, odt), bądź **wpisuje tekst(**można skopiować tekst pracy i wkleić go w okno Tekst), który ma podlegać sprawdzeniu.

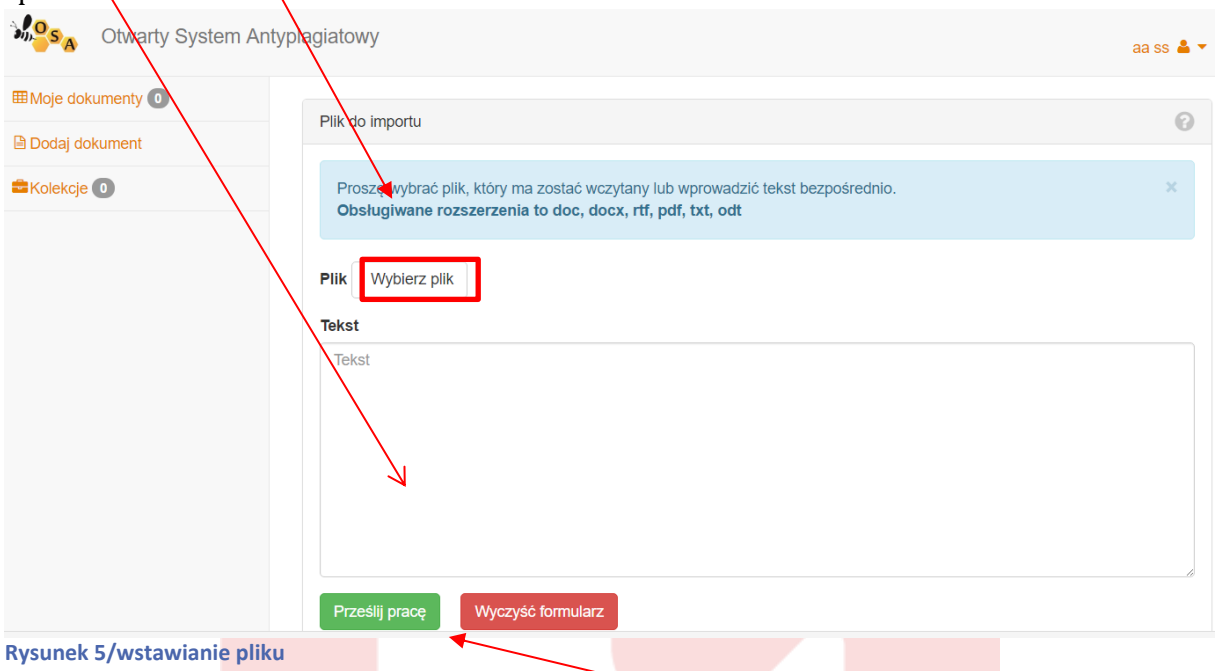

Po dołączeniu pliku do sprawdzenia należy kliknąć **prześlij pracę.**

Użytkownik uzupełnia metrykę pracy. Należy wpisać Tytuł pracy, Autora pracy, wybrać z możliwych opcji Typ pracy, wpisać Promotora lub opiekuna pracy(pola oznaczone gwiazdką ★), opcjonalnie można wpisać Recenzenta oraz Nazwę jednostki organizacyjnej i Kategorię pracy.

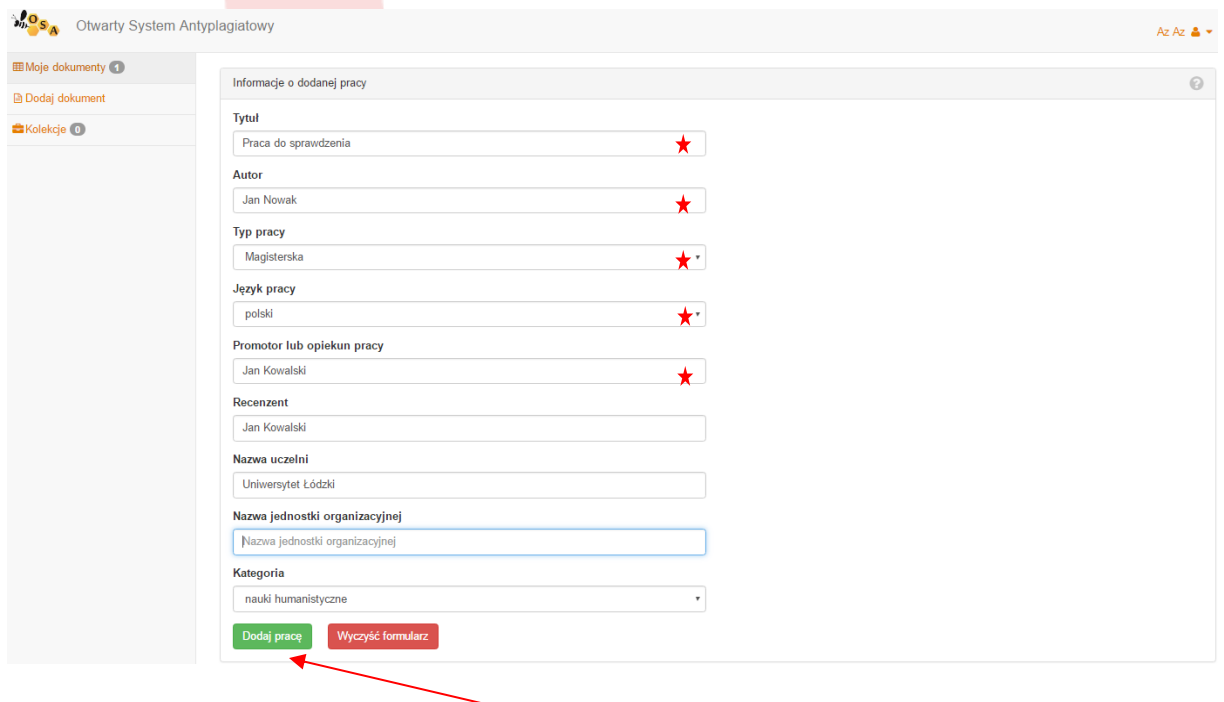

## **Rysunek 6/metryka pracy**

Użytkownik zatwierdza wysłanie pracy klikając **dodaj pracę**.

## SPRAWDZANIE PRACY W SYSTEMIE OSA

Wgrana praca zostanie automatycznie poddana sprawdzeniu w OSA (trwa to zazwyczaj kilka do kilkunastu sekund, w zależności od objętości pracy)

Zaraz po dodaniu dokumentu na stronie wyświetla się jego metryka wraz z wyliczonymi statystykami słów występującymi w pracy. W prawym górnym rogu znajduje się aktualny status pracy. Jeśli jest inny niż sprawdzony - wyników z **bazy** jak również wyników z **NEKST**(baza internetowa) może nie być. W takiej sytuacji należy odczękać chwilę a następnie odświeżyć stronę.

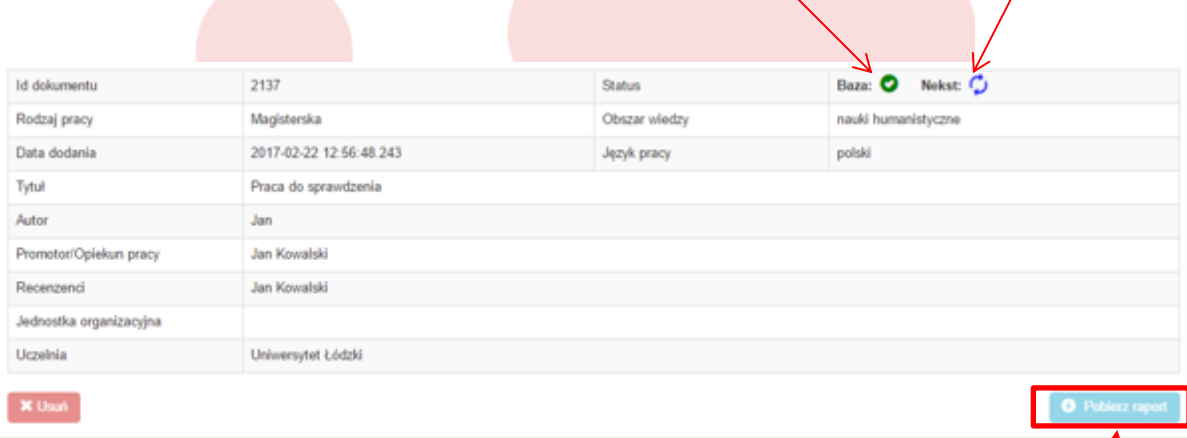

#### **Rysunek 7/sprawdzanie dokumentu**

Po sprawdzeniu dokumentu w bazie referencyjnej i bazie internetowej NEKST można **pobrać raport** w formie PDF.

## **Statystyka dokumentu**

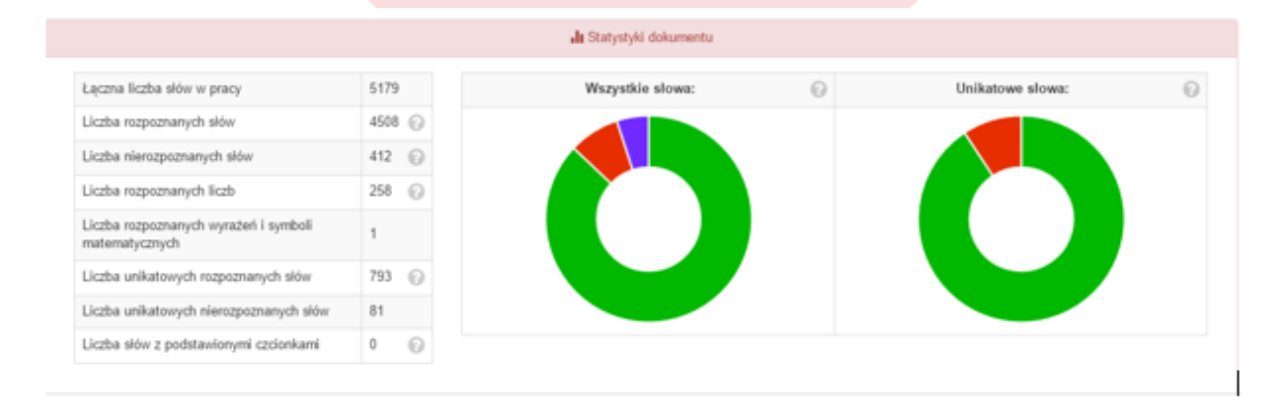

#### **Rysunek 8/statystyki wyrazów**

Na statystyki słów składają się:

1. Liczba wszystkich słów w pracy, w tym:

Liczba słów rozpoznanych jako słownikowe (pochodzące z języka polskiego)- liczba rozpoznanych słów wskazuje na liczbę słów wykrytych, jako funkcjonujących w słowniku danego języka. Wysoki procent będzie wskazywał, iż w pracy posługiwano się słownictwem zgodnym z normą językową. Takie zabiegi mogą mieć uzasadnienie merytoryczne, ale mogą stanowić również próbę oszukania systemu antyplagiatowego poprzez rozbijanie fraz minispacjami, literami obcego alfabetu lub białymi znakami.

Liczba nierozpoznanych słów jako słownikowe**-** wskazuje wartości dla wyrazów nie znajdujących swoich odpowiedników w słowniku danego języka.

Liczba rozpoznanych liczb**-** system informuje o liczbie znaków odpowiadających cyfrom. formułom matematycznym.

Liczba rozpoznanych wyrażeń i symboli matematycznych- system informuje o liczbie znaków odpowiadających formułom matematycznym.

2. Liczba unikatowych rozpoznanych słów.

Informuje o stopniu wykorzystania w pracy wyrazów rozpoznanych przez słownik choć rzadko używanych. Do grupy takich wyrazów mogą należeć określenia specyficzne dla danej dyscypliny nauki. Wskazana liczba określa, w jakim zakresie piszący posiada znajomość specjalistycznego słownictwa.

- 3. Liczba unikatowych nierozpoznanych słów. Informuje o liczbie słów nie znajdujących odpowiedników w słowniku danego języka
- 4. Liczba słów zawierających podstawienia czcionek. Jest to sposób na ukrycie plagiatu poprzez zastosowanie czcionek z innego alfabetu.
- 5. Wykresy tortowe, które obrazują graficznie wymienione wyżej dane (po najechaniu myszką na wykres, pokazywane są podpowiedzi)

## **Wyniki wyszukiwania w bazie referencyjnej**

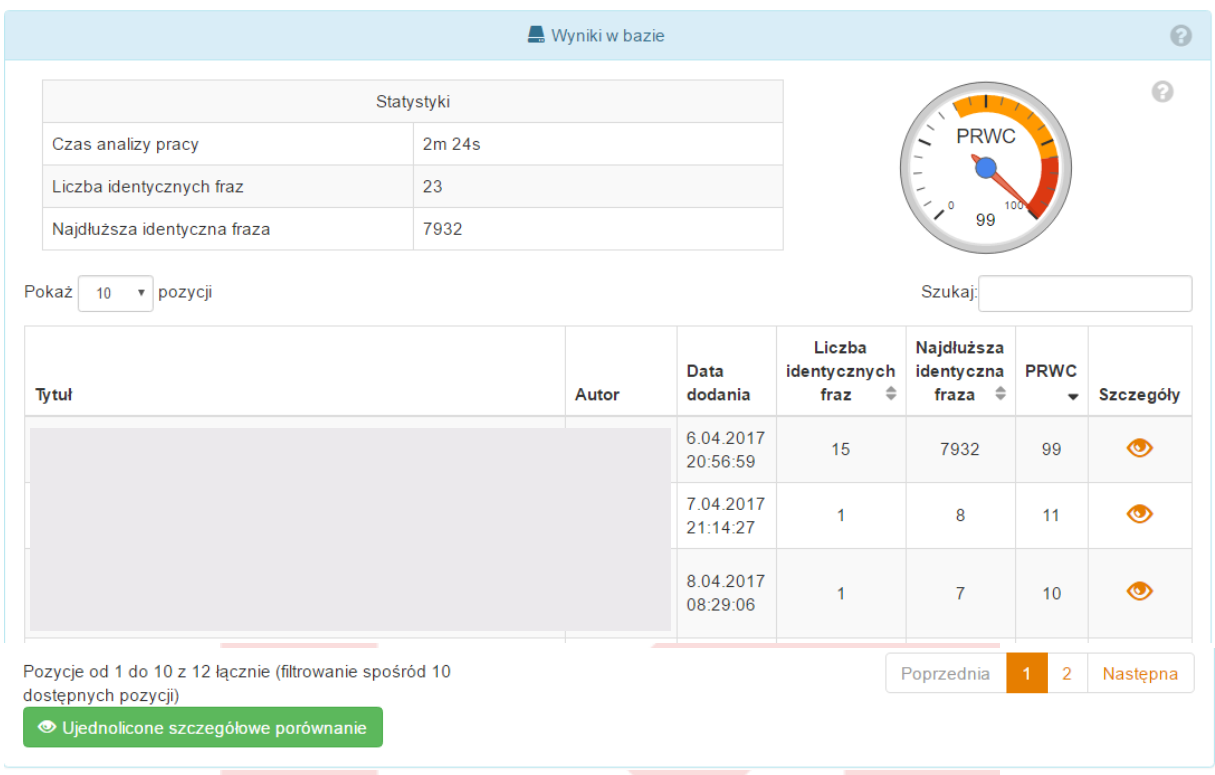

#### **Rysunek 9/wyniki w bazie**

Każdy z wyników prezentowany jest w formie tabelarycznej. Prezentowane są tam następujące informacje:

1.Tabela statystyk

- Czas analizy pracy mierzony w sekundach.
- Liczba identycznych fraz jako najwyższy wynik z tabeli zapożyczeń (prezentowanej na dole).

• Najdłuższa identyczna fraza - jako najwyższy wynik z tabeli zapożyczeń (prezentowanej na dole).

2. Wykres PRWC - jako najwyższy wynik z tabeli zapożyczeń (prezentowanej na dole). Jest to miara podobieństwa dwóch dokumentów. Im większa wartość wskaźnika tym podobieństwo dokumentów większe. Zakres miary jest 0-100, gdzie 0 oznacza brak wspólnej części, 100 dokument porównywany lub sprawdzany praktycznie całościowo zawiera się w drugim.

### 3. Tabela zapożyczeń

Tytuł/Link dokumentu.

 Liczba identycznych fraz dla pary dokumentów (porównywany i znaleziony)- czyli liczba siedmiowyrazowych sformułowań, które w identycznej postaci znaleziono w innych dokumentach.

 Najdłuższa identyczna fraza dla pary dokumentów (porównywany i znaleziony)- wskazuje ile wyrazów zapisanych w jednym ciągu znajduje się w obu dokumentach.

 Wskaźnik PRWC- wskaźnik PRWC jest wskaźnikiem wzajemnej relacji dwóch dokumentów zakres: 0-100, gdzie 100 oznacza całkowite zawieranie jednego dokumentu w drugim.

Należy każdorazowo upewnić się, o jaki rodzaj powtórzenia (tożsamości fraz) chodzi. Sam wskaźnik liczbowy jedynie sygnalizuje fakt powtórzenia, ale mogą to być np. cytaty, przypisy

bibliograficzne itd. Dlatego należy wybrać ikonkę "oko" w kolumnie Szczegóły przy danym powtórzeniu i zapoznać się z jego zawartością bądź kliknąć na ikonę znajdującą się pod tabelą.

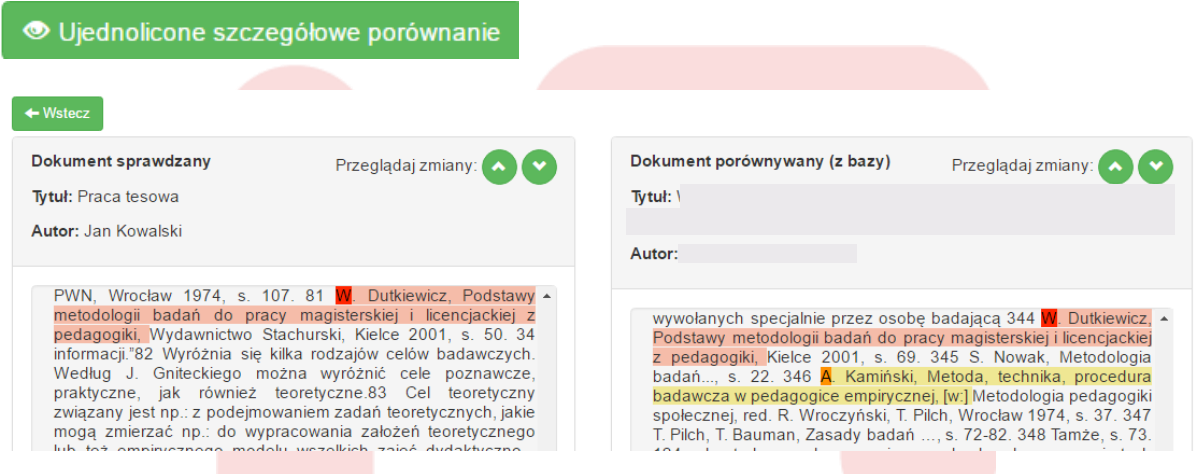

**Rysunek 10/szczegółowe porównanie**

W tym miejscu należy zapoznać się ze wskazanymi przez system podobieństwami (podświetlone na kolorowo) i ocenić, czy stanowią one nieuprawnione użycie obcego tekstu, czy też mogą być uznane za dopuszczalne. Jeżeli występuje więcej niż jedna fraza podobna między

porównanymi tekstami, można przemieszczać się między nimi używając kursora OO umieszczonego nad dokumentem. Teksty będą się przesuwać i w oknach będą pokazywały się kolejne podobieństwa tekstów, które należy ocenić.

**Szczegółowe porównanie-** jest narzędziem, które konfrontuje sprawdzaną pracę z inną pracą wyselekcjonowaną przez system OSA. Okno szczegółowego porównania składa się z dwóch obszarów:

tabela pracy porównywanej(sprawdzanej)

tabela pracy podobnej ze zbioru referencyjnego

Tabele takie zawierają podstawowe informacje o pracy (tytuł i autor) oraz treść oryginalną prac. Promotor może zaznajomić się z treścią obu prac. Dodatkowo w celu ułatwienia porównania wprowadzono mechanizmy pokazywania wspólnych fragmentów. Wystarczy kliknąć na początek fragmentu (zaznaczony innym kolorem) a odpowiednie fragmenty zostaną zaznaczone na obu pracach. Można również zastosować przyciski w górnej części okna, które umożliwiają automatycznie przeglądanie kolejnych zbieżnych fragmentów. **Ujednolicone szczegółowe porównanie-** jest narzędziem pochodnym od szczegółowego porównania. Zawiera on zestawienie wszystkich zapożyczeń jakie system OSA znalazł w danym dokumencie.

## **Wyniki wyszukiwania w bazie NEKST**

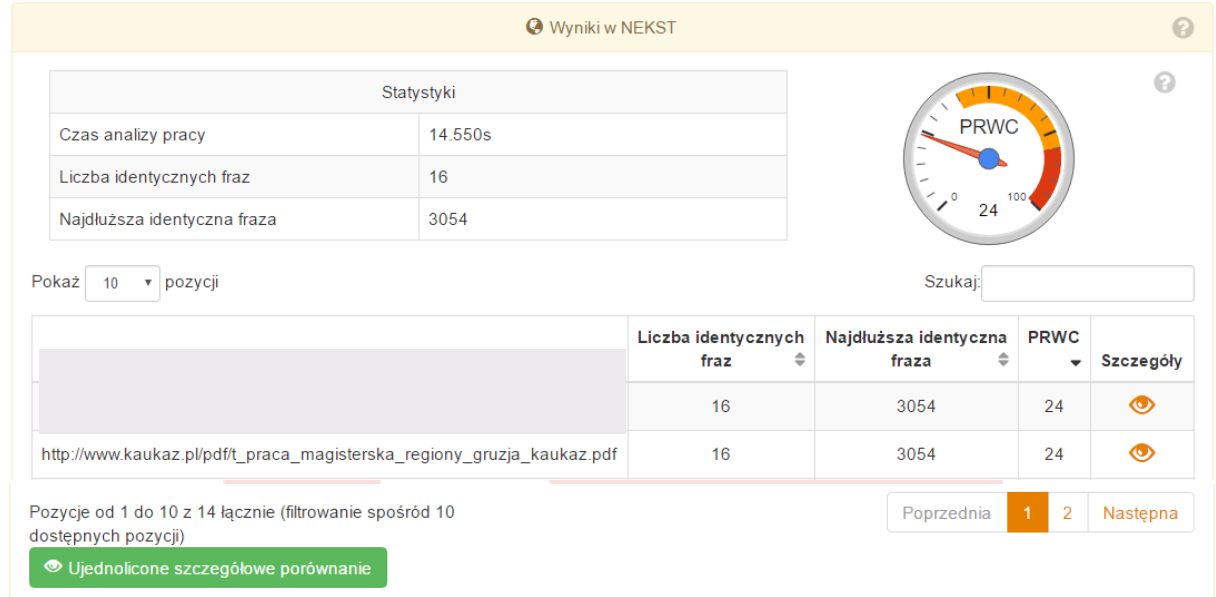

#### Baza ponad 600 mln dokumentów internetowych.

#### **Rysunek 11/baza NEKST**

Każdy z wyników prezentowany jest w formie tabelarycznej. Prezentowane są tam następujące informacie:

1.Tabela statystyk

- Czas analizy pracy mierzony w sekundach.
- Liczba identycznych fraz jako najwyższy wynik z tabeli zapożyczeń (prezentowanej na dole).

• Najdłuższa identyczna fraza - jako najwyższy wynik z tabeli zapożyczeń (prezentowanej na dole).

- 2. Wykres PRWC
- 3. Tabela zapożyczeń
- Tytuł/Link dokumentu.
- Liczba identycznych fraz dla pary dokumentów (porównywany i znaleziony
- Najdłuższa identyczna fraza dla pary dokumentów (porównywany i znaleziony

 Wskaźnik PRWC- wskaźnik PRWC jest wskaźnikiem wzajemnej relacji dwóch dokumentów zakres: 0-100, gdzie 100 oznacza całkowite zawieranie jednego dokumentu w drugim.

Aby dokonać szczegółowej analizy dokumentu należy wybrać ikonkę "oko" w kolumnie Szczegóły przy danym powtórzeniu i zapoznać się z jego zawartością bądź kliknąć na ikonę Ujednolicone szczegółowe porównanie znajdującą się pod tabelą.

# SKRÓCONY RAPORT SPRAWDZENIA PRACY

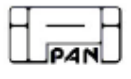

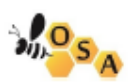

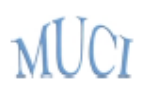

Raport z badania pracy pod tytułem Praca testowa-OSA

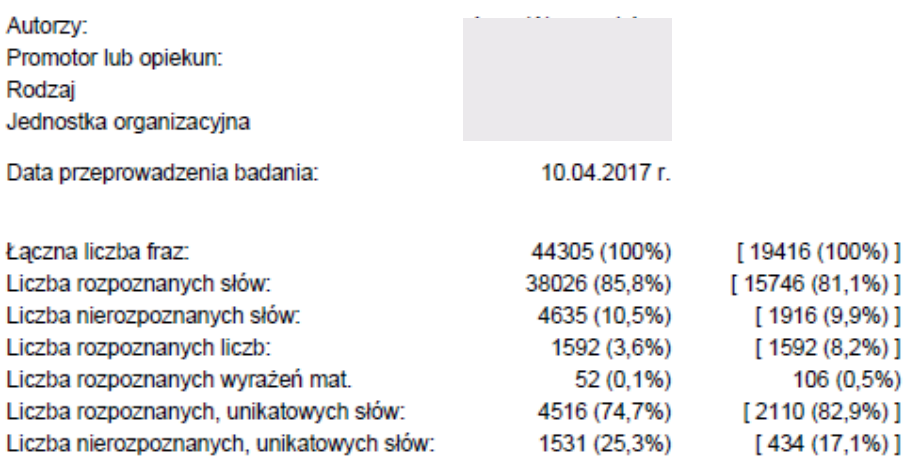

W nawiasach [] podano odpowiednie wartości średnie dla dokumentów referencyjnych.

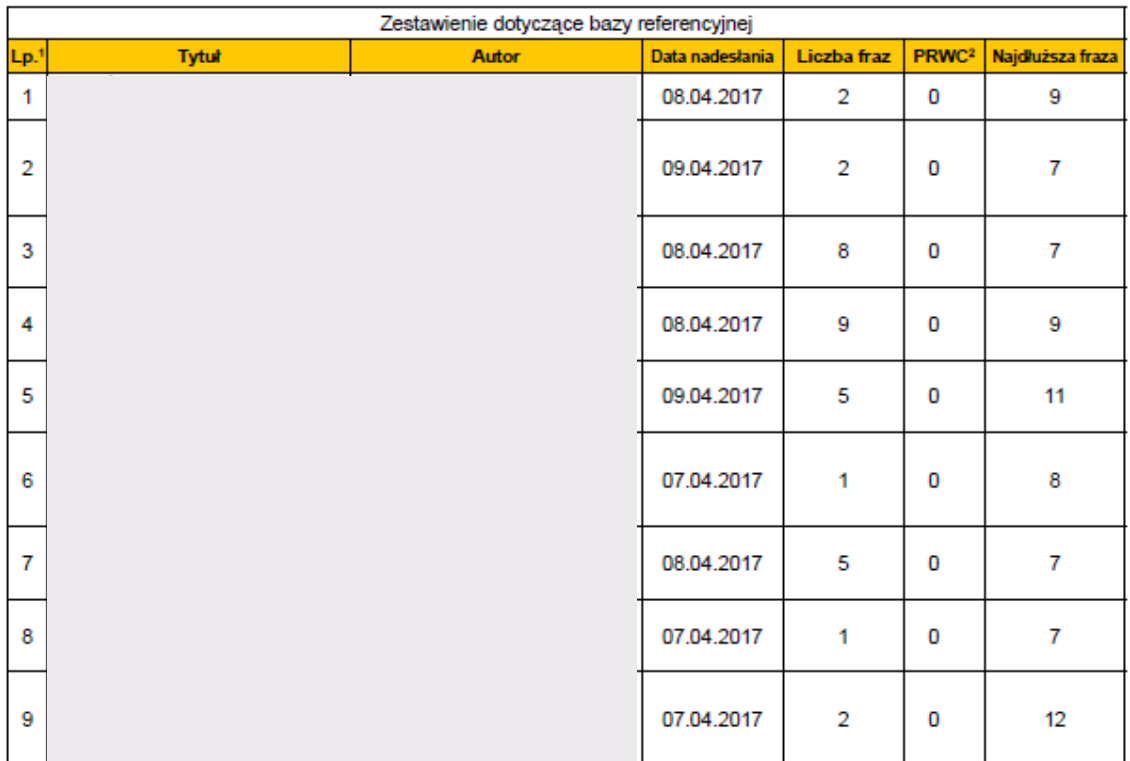

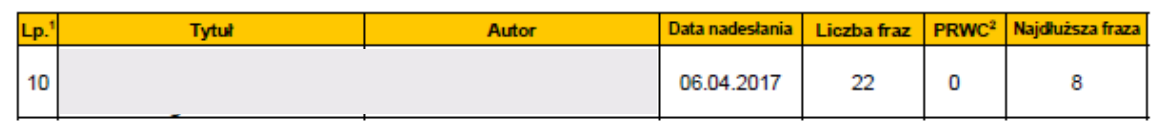

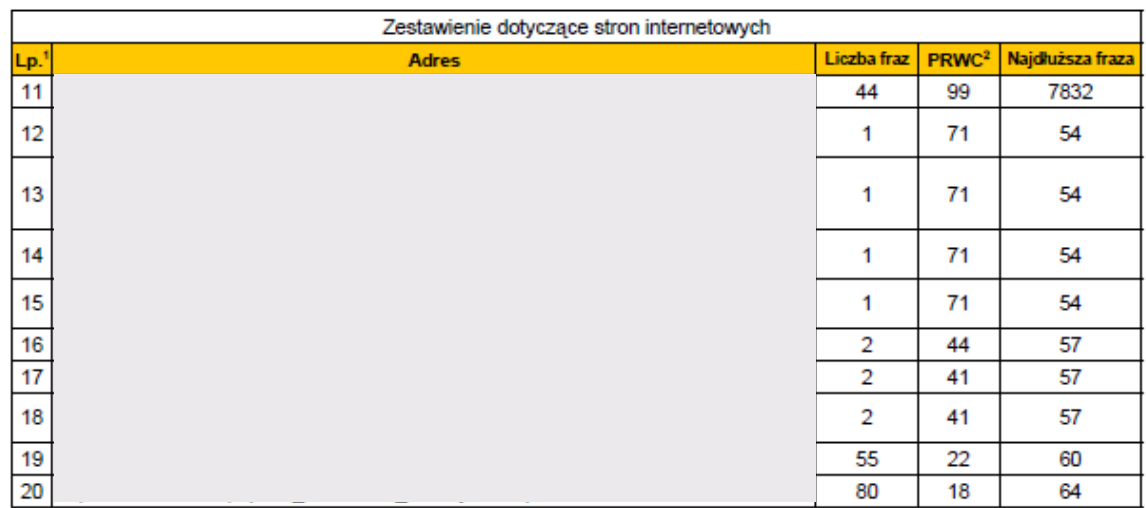

Promotor (opiekun) po zapoznaniu się z wynikami szczegółowych porównań stwierdza, że:

praca nie wykazuje istotnych podobieństw do innych znanych mu tekstów.

w pracy zastosowano podstawienia czcionek utrudniające automatyczne rozpoznawanie słów.

praca zawiera nieuprawnione zapożyczenia z dokumentu<sup>3</sup>

W związku z tym promotor (opiekun) wnioskuje o

dopuszczenie pracy do obrony.

skierowanie pracy do poprawy, z zaznaczeniem, że wykryte zapożyczenia nie mają znamion plagiatu.

zbadanie sprawy stwierdzonych zapożyczeń przez komisję, właściwą do spraw dyscyplinarnych.

data

podpis promotora

2 PRWC jest wskaźnikiem wzajmnej relacji dwóch dokumentów. Zakres: 0-100, gdzie 100 oznacza całkowite zawieranie jednego dokumentu w drugim.

<sup>3</sup> Należy podać numery dokumentów wymienionych w zestawieniach dotyczących bazy referencyjnej i stron internetowych lub wskazać inne źródło.

**Rysunek 12/ skrócony raport**

<sup>&</sup>lt;sup>1</sup> Liczba porządkowa jest jednocześnie linkiem do szczegółów porównania pracy w systemie OSA.

Tabela statystyk wyrazów: W nawiasach kwadratowych podano średnie wartości, wybranych elementów porównania, zasobów bazy referencyjnej.

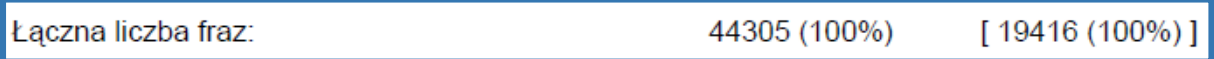

Łączna liczba fraz wskazuje na liczbę i procent fraz, czyli 7 wyrazowych sformułowań. Zawsze wynik powinien wskazywać 100%, należy jednak zwrócić uwagę na liczbę – jeśli jest niewielka może oznaczać chęć zaciemnienia tekstu pracy.

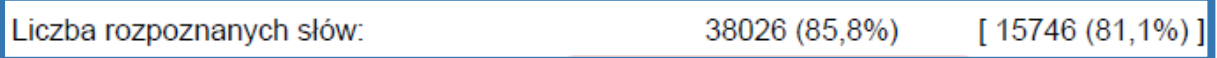

Liczba rozpoznanych słów wskazuje na liczbę słów wykrytych, jako funkcjonujących w słowniku danego języka. Wysoki procent będzie wskazywał, iż w pracy posługiwano się słownictwem zgodnym z normą językową. Niski procent może wskazywać, że w pracy zastosowano znaki pozasłownikowe (liczby, czcionki obcego języka, symbole edytora tekstu).

Takie zabiegi mogą mieć uzasadnienie merytoryczne, ale mogą stanowić również próbę oszukania systemu antyplagiatowego poprzez rozbijanie fraz minispacjami, literami obcego alfabetu lub białymi znakami. Wartość w nawiasach pokazuje, procent rozpoznanych słów w przeciętnej pracy znajdującej się w bazie.

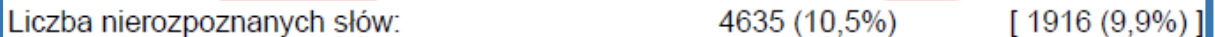

Liczba nierozpoznanych słów wskazuje wartości dla wyrazów nie znajdujących swoich odpowiedników w słowniku danego języka. Wysoka liczba nierozpoznanych słów, w stosunku do średniej prac referencyjnych, może wskazywać, iż praca zawiera uprawnione merytorycznie znaki, (np. cyfry, symbole, ikony itp.) lub stanowi intencjonalną próbę zafałszowania wyników analizy wiarygodności poprzez wprowadzanie znaków rozbijających frazy (np. białe znaki, minispacje).

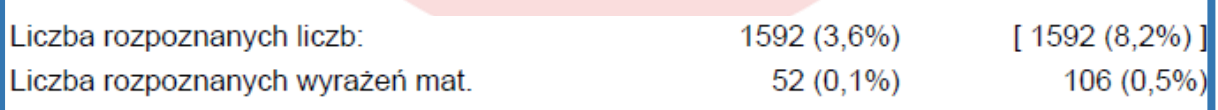

Liczba rozpoznanych liczb Liczba rozpoznanych wyrażeń matematycznych informuje o liczbie znaków odpowiadających cyfrom lub formułom matematycznym. Pomocniczo może wskazywać, jaki procent pracy stanowi zapis matematyczny a jaki opis procedury czy działania.

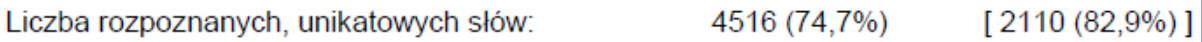

Liczba rozpoznanych, unikatowych słów informuje o stopniu wykorzystania w pracy wyrazów rozpoznanych przez słownik choć rzadko używanych. Do grupy takich wyrazów mogą należeć określenia specyficzne dla danej dyscypliny nauki. Wskazana liczba określa, w jakim zakresie piszący posiada znajomość specjalistycznego słownictwa.

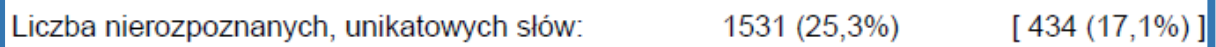

Liczba nierozpoznanych, unikatowych słów informuje o liczbie słów nie znajdujących odpowiedników w słowniku danego języka

**Wskaźnik PRWC** (Procentowy Rozmiar Wspólnej Części bądź Preselekcyjny Rozmiar Wspólnych Cząstek) wskaźnik określa stopień, w jakim sprawdzana praca jest zbieżna z treściami znajdującymi się w bazie referencyjnej, np. PRWC 20% wskazuje, iż 20% sprawdzanej pracy jest powieleniem materiału lub materiałów znajdujących się w bazie porównawczej. Wskaźnik może przybierać wartości od 0 do 100, gdzie 100% oznacza, że weryfikowana praca jest identyczna z innym dokumentem znajdującym się w bazie referencyjnej.

Wysoka wartość wskaźnika PRWC nie przesądza czy praca jest plagiatem natomiast wskazuje, że nie jest samodzielna. Wskaźnik będzie zliczał wszelkie treści identyczne, w tym np. poprawnie oznaczone cytowania, pozycje bibliograficzne, przepisy kodeksów prawnych, opisy narzędzi badawczych (ankiety) stąd sugerowanie się wysokością PRWC jako jedynym miernikiem oryginalności pracy jest błędne.

Poniżej tabeli statystyk pojawia się komunikat informujący o ogólnych wynikach badania pracy:

- 1. Zestawienie dotyczące bazy referencyjnej Pierwsza tabela informuje o zapożyczeniach wykrytych podczas sprawdzania pracy z bazą lokalną, zasilaną pracami dyplomowymi uczelni. W przypadku odnalezienia podobieństw do treści innych prac w tabeli znajdziemy tytuł, autora, datę wprowadzenia do APD pracy oraz liczbę identycznych fraz, PRWC oraz liczbę najdłuższych fraz.
- 2. Zestawienie dotyczące stron internetowych

W przypadku wykrycia zbieżności między sprawdzaną pracą a treściami zawartymi w Internecie w tabeli przedstawione są następujące dane: - adres strony internetowej, na której odkryto podobieństwa. Link jest aktywny i po kliknięciu automatycznie przenosi nas na wywołaną stronę, na której możemy sprawdzić czy odnaleziony fragment znajduje się w sprawdzanej pracy poprawnie przytoczony (np. oznaczony cudzysłowem); - liczba fraz, czyli liczba siedmiowyrazowych sformułowań, które w identycznej postaci znaleziono w innych dokumentach; - PRWC, czyli procent, w jakim sprawdzana praca pokrywa się z treścią danej strony i podstron; - najdłuższa fraza wskazuje ile wyrazów zapisanych w jednym ciągu znajduje się w obu dokumentach.

#### **Opinia promotora**

Na podstawie przedstawionych w raporcie informacji oraz własnej analizy promotor podejmuje decyzje o skierowaniu pracy do obrony. Promotor uzupełnia formularz końcowy raportu.

Promotor (opiekun) po zapoznaniu się z wynikami szczegółowych porównań stwierdza, że:

praca nie wykazuje istotnych podobieństw do innych znanych mu tekstów.

w pracy zastosowano podstawienia czcionek utrudniające automatyczne rozpoznawanie słów.

praca zawiera nieuprawnione zapożyczenia z dokumentu<sup>3</sup>

W związku z tym promotor (opiekun) wnioskuje o

dopuszczenie pracy do obrony.

skierowanie pracy do poprawy, z zaznaczeniem, że wykryte zapożyczenia nie mają znamion plagiatu.

zbadanie sprawy stwierdzonych zapożyczeń przez komisje, właściwą do spraw dyscyplinarnych.

data

podpis promotora

W przypadku kiedy oryginalność pracy nie budzi zastrzeżeń promotor zaznacza wariant: "praca nie wykazuje istotnych podobieństw do innych znanych mu tekstów". Jeżeli raport wykazuje wysoką liczbę wyrazów nierozpoznanych (wyższy od średnich z bazy referencyjnej) a szczegółowa analiza wykazała, iż w pracy znajdują się niestandardowe znaki alfabetu, wówczas promotor zaznacza w formularzu opinię: "w pracy zastosowano podstawienia czcionek utrudniające automatyczne rozpoznawanie słów". Jeżeli promotor stwierdza, że w pracy znajdują się fragmenty stanowiące kopie innych dokumentów, bez wskazania ich autorstwa, wówczas zaznacza trzecią opcję: "praca zawiera nieuprawnione zapożyczenia z dokumentu". Na podstawie oceny oryginalności pracy promotor podejmuje decyzję, czy praca może być dopuszczona do obrony, winna być poprawiona czy zostaje skierowana do postępowania wyjaśniającego /dyscyplinarnego.

## **OSA a język angielski**

OSA nie obsługuje(nie sprawdza) prac w języku angielskim. Nekst, z którego korzysta System OSA posiada zindeksowane polskie strony. Pobranie wszystkich angielskich stron jest bardzo ciężkim procesem. W kolejnych aktualizacjach Systemu OSA planowana jest obsługa języka angielskiego ale tylko w zakresie sprawdzania zawężonych źródeł internetowych takich jak artykuły naukowe.

Instrukcja korzystania z systemu OSA w wersji web znajduje się na stronach: <https://www.youtube.com/watch?v=KuBTQ3qlcTU>

<http://wiki.osaweb.pl/>

<https://apd.uni.lodz.pl/documents/welcome/>